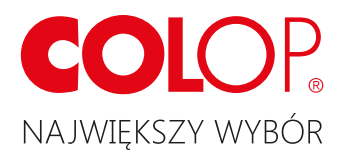

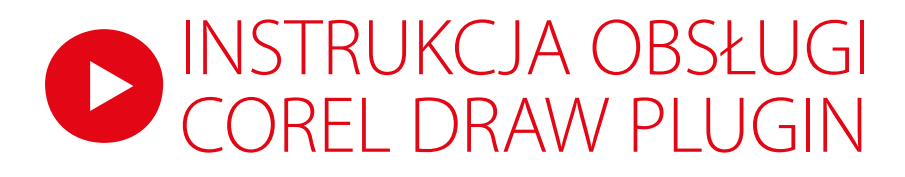

- 1. Skopiuj plik Plug-In do następującego folderu: C:\Program Files\Corel\GraphicsXX\Draw\GMS, gdzie XX oznacza wersję programu
- 2. Zrestartuj program CorelDraw, jeśli był wcześniej używany
- 3. Aby ikona była widoczna w menu postępuj jak poniżej:

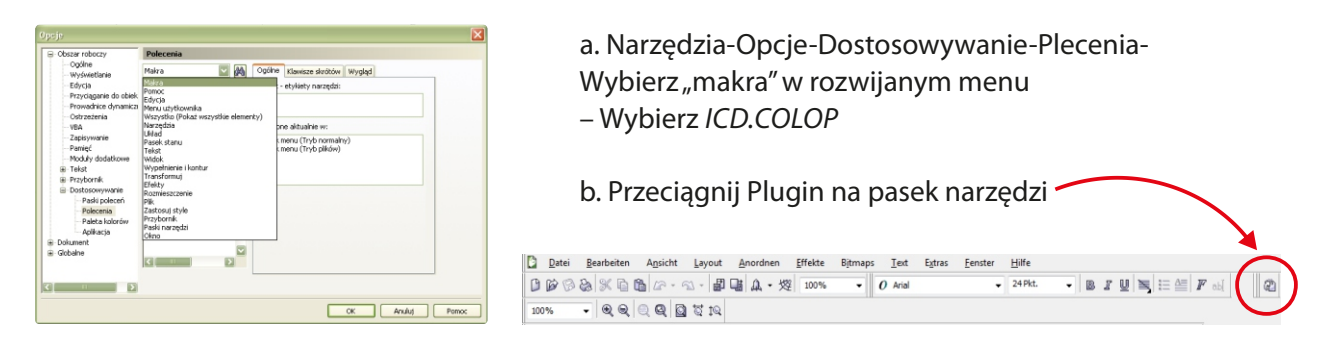

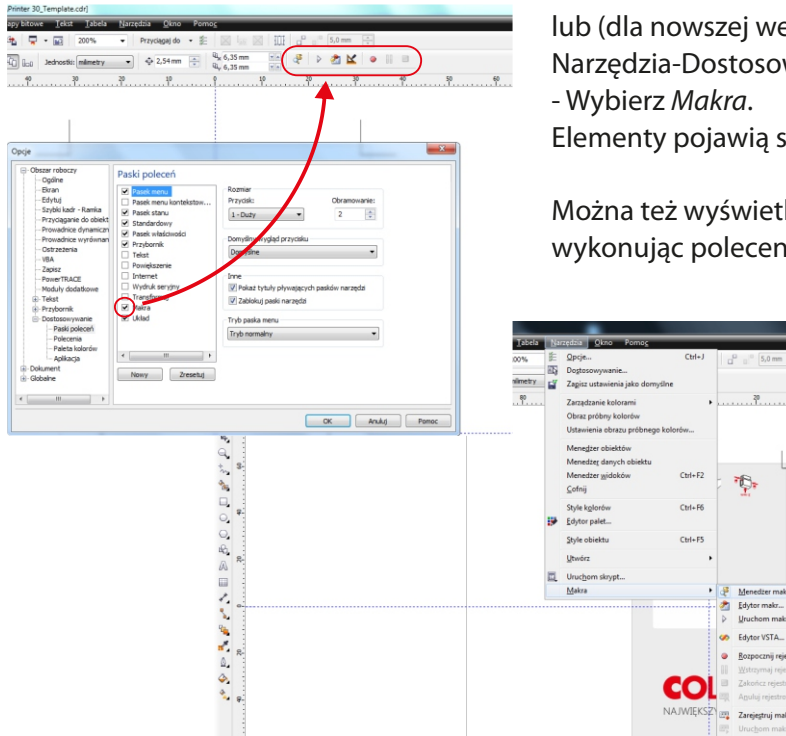

lub (dla nowszej wersji Corela) wybierz: Narzędzia-Dostosowywanie-Paski poleceń Elementy pojawią się na pasku poleceń

Można też wyświetlić Makra w oknie dokowanym, wykonując polecenia: Narzędzie-Makra-Menadżer makr

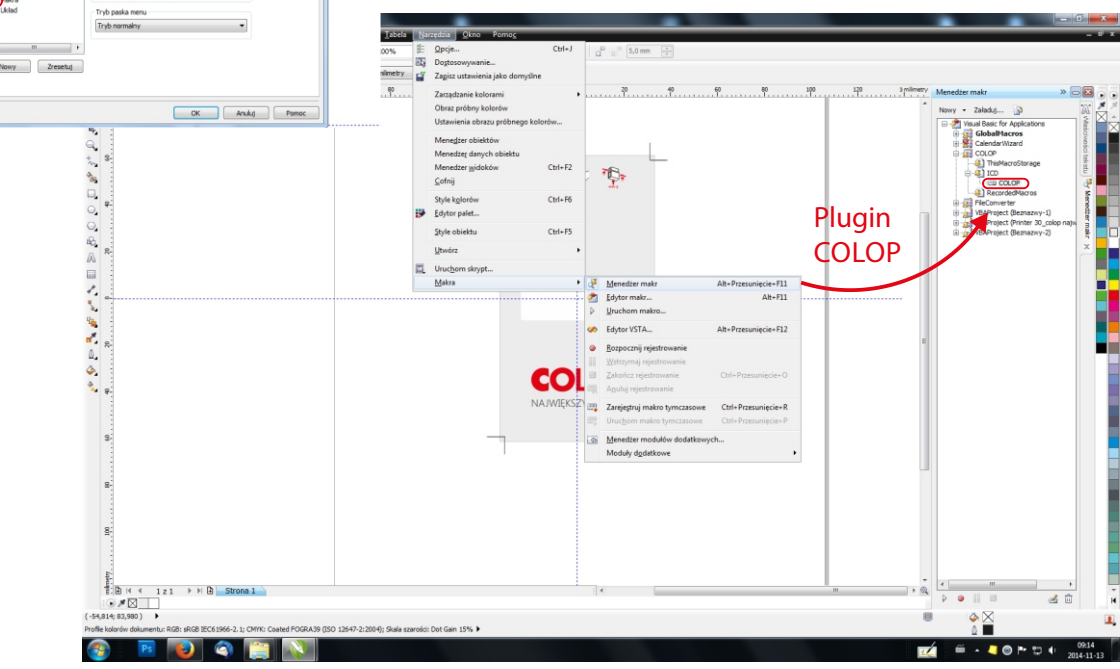

COREL DRAW PLUGIN WWW.COLOP.PLA

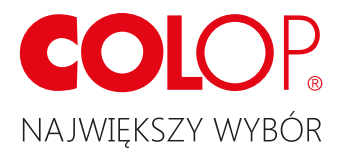

## PROJEKTOWANIE KARTECZKI INDEKSUJĄCEJ Z UŻYCIEM PLUGINU

1. Otwórz szablon, np. "Printer30\_Template.cdr", zaprojektuj pojedynczą karteczkę i zapisz jako (np. Printer30\_colop najwiekszy wybor.cdr)

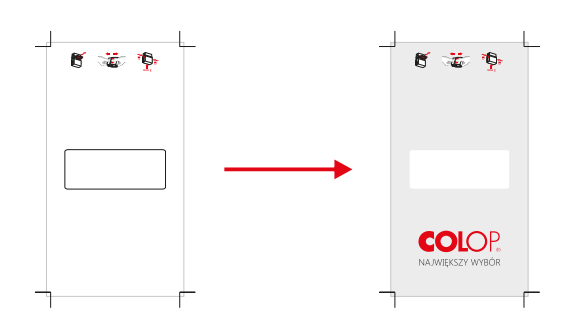

2.Otwórz Plugin i wybierz ustawienia:

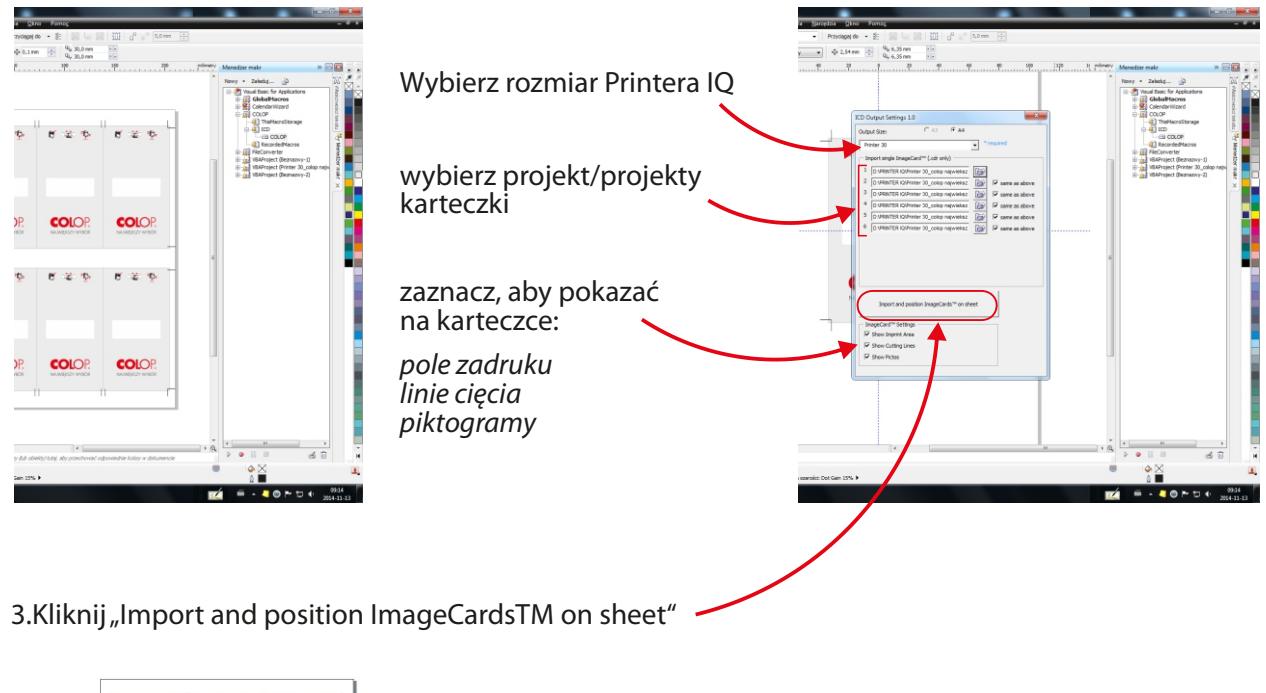

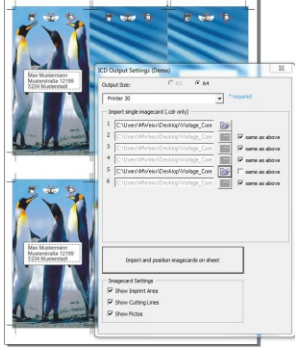

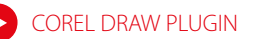